# PRISE EN MAIN DU LEXIUM 32A

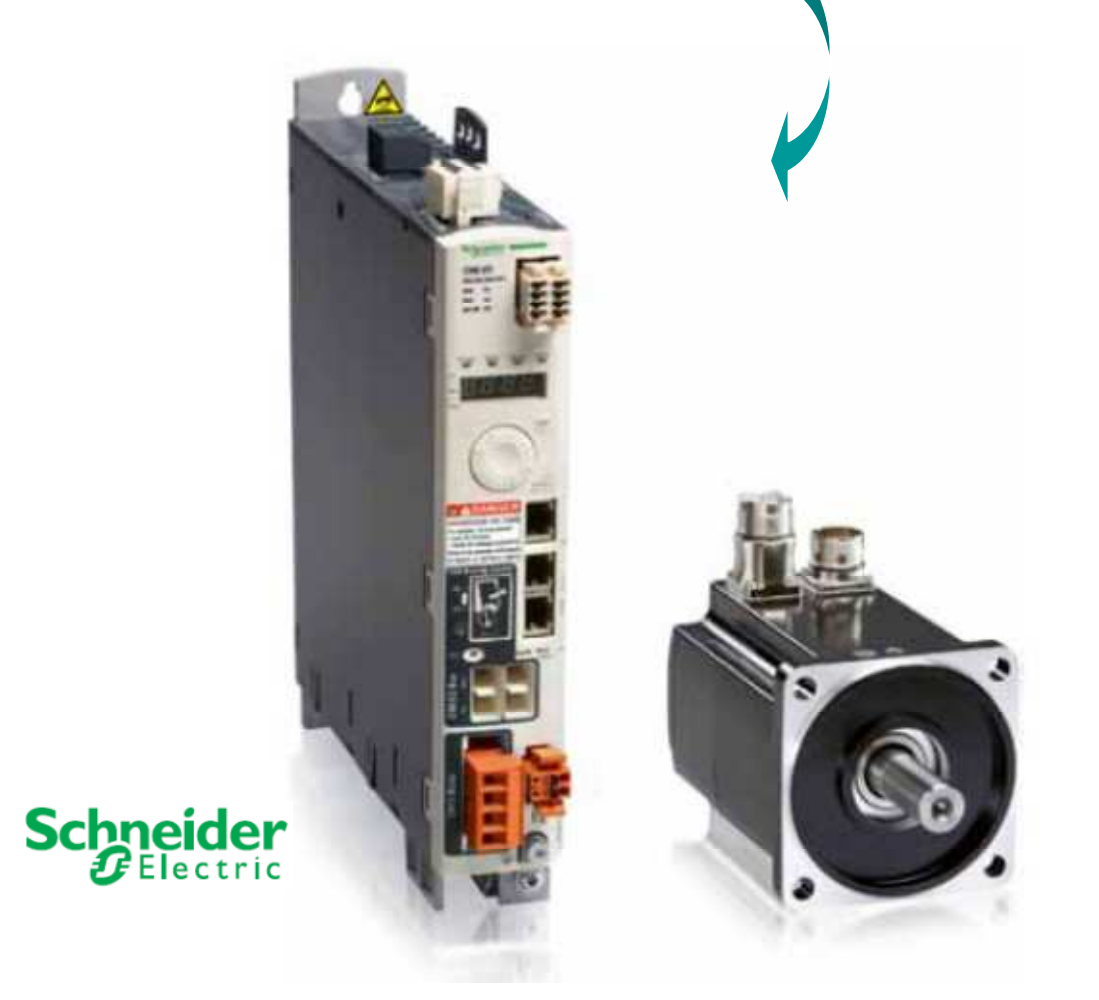

## VIA SoMove Lite

L.P.Germain SOMMEILLER FERROUDJI Tahar

## **SOMMAIRE**

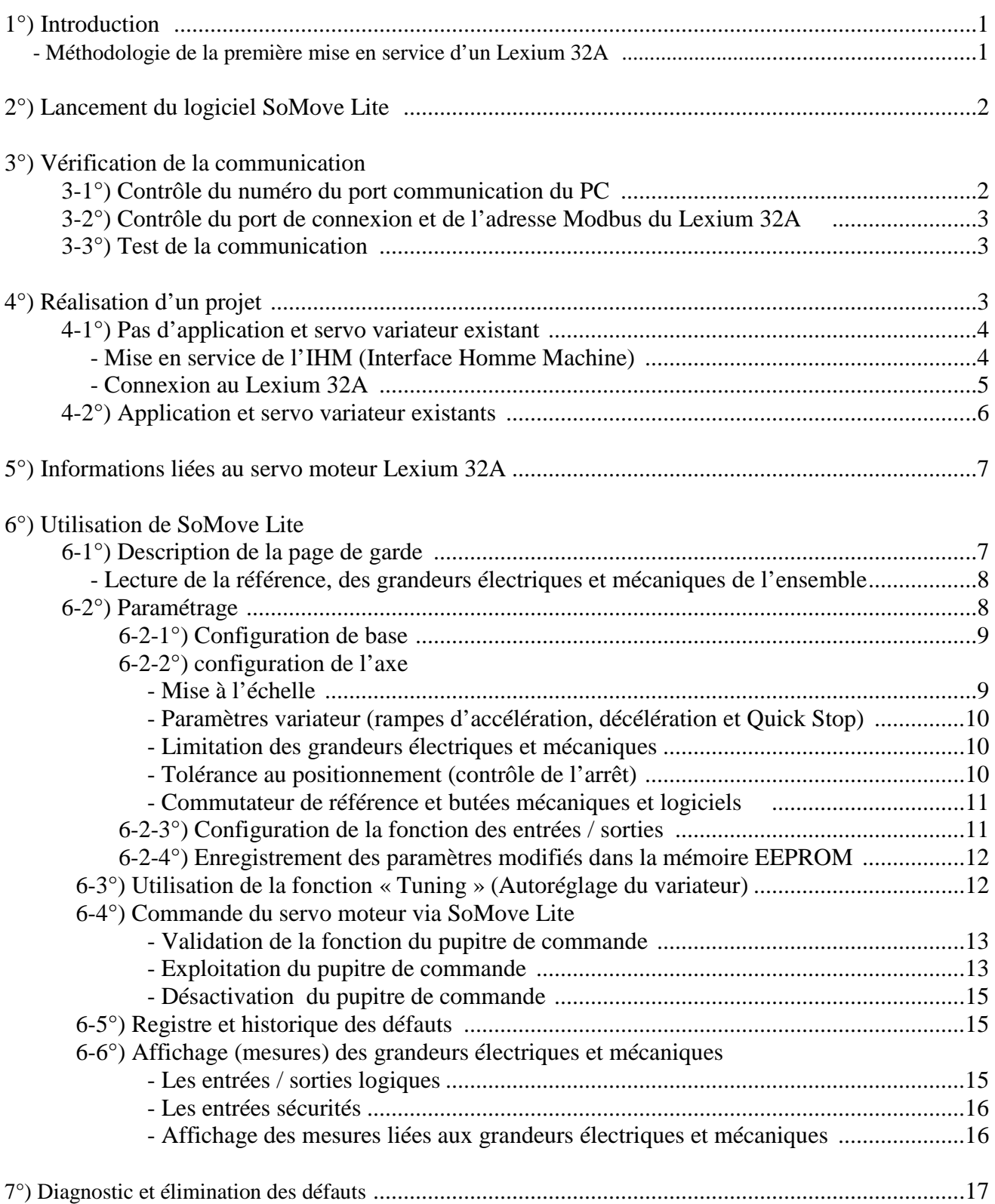

#### **1°) Introduction** :

 Ce diaporama permet dans un premier temps de se familiariser avec le logiciel SoMove. Pour une programmation avancée, il ne faut pas hésiter à utiliser le mode aide du logiciel (voir chapitre 5) et la documentation du servo variateur LEXIUM 32A (voir chapitre 5).

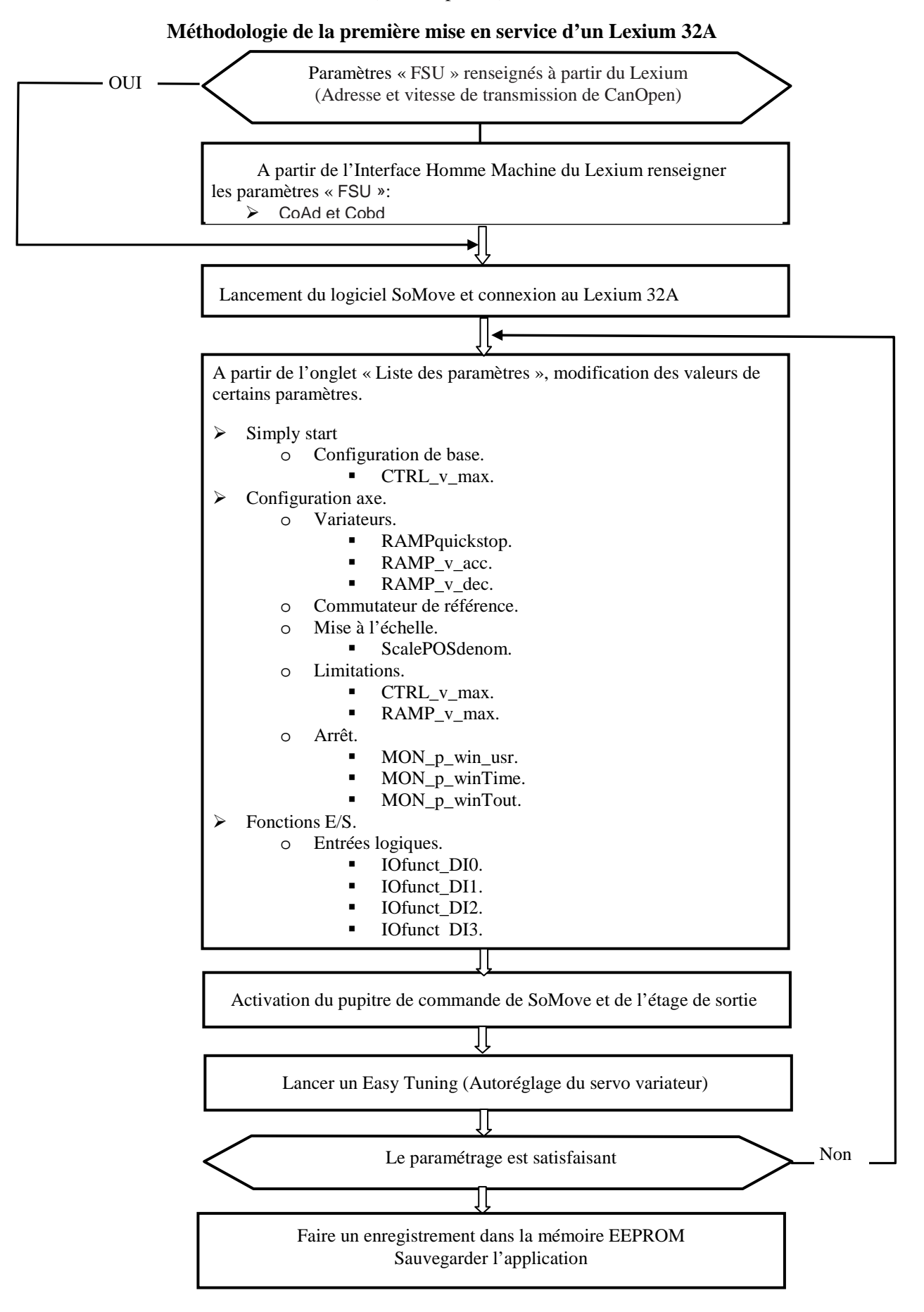

#### **2°) Lancement du logiciel SoMove Lite**

Lancer le logiciel SoMove Lite en cliquant deux fois sur l'icône.

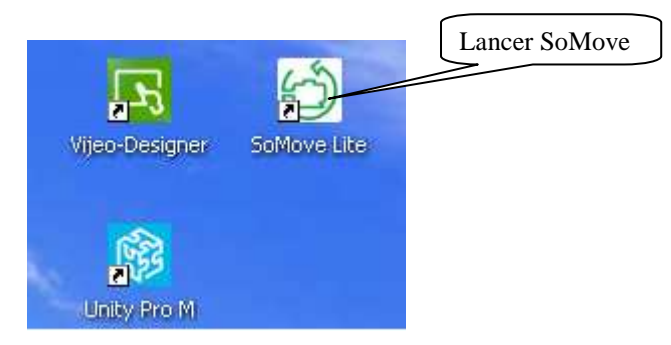

#### **3°) Vérification de la communication**

Procédure à suivre lors d'une première mise en service ou en cas d'échec de communication.

#### *3-1°) Contrôle du numéro du port de communication du PC*

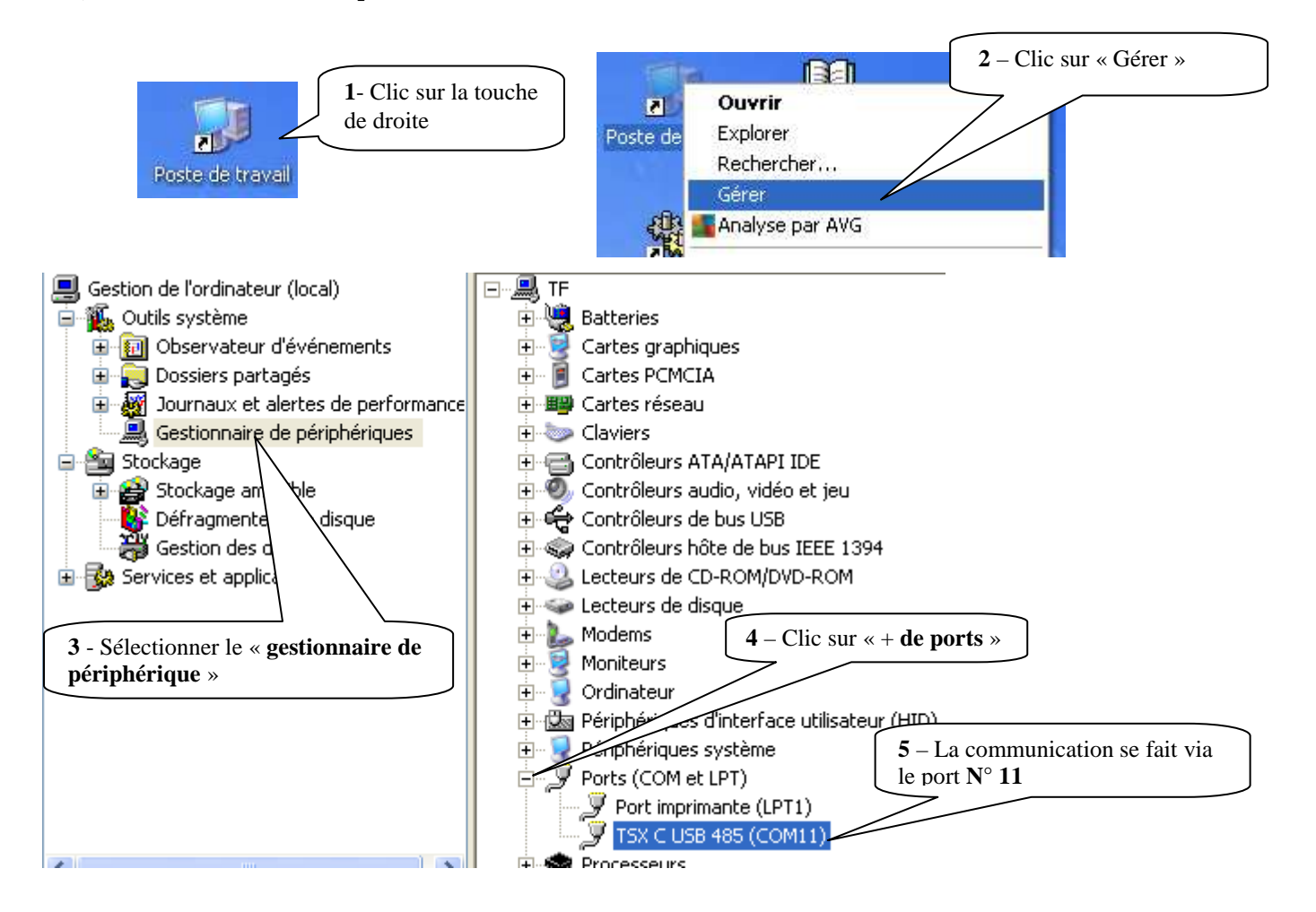

#### *3-2°) Contrôle du port de connexion et de l'adresse Modbus du Lexium 32A*

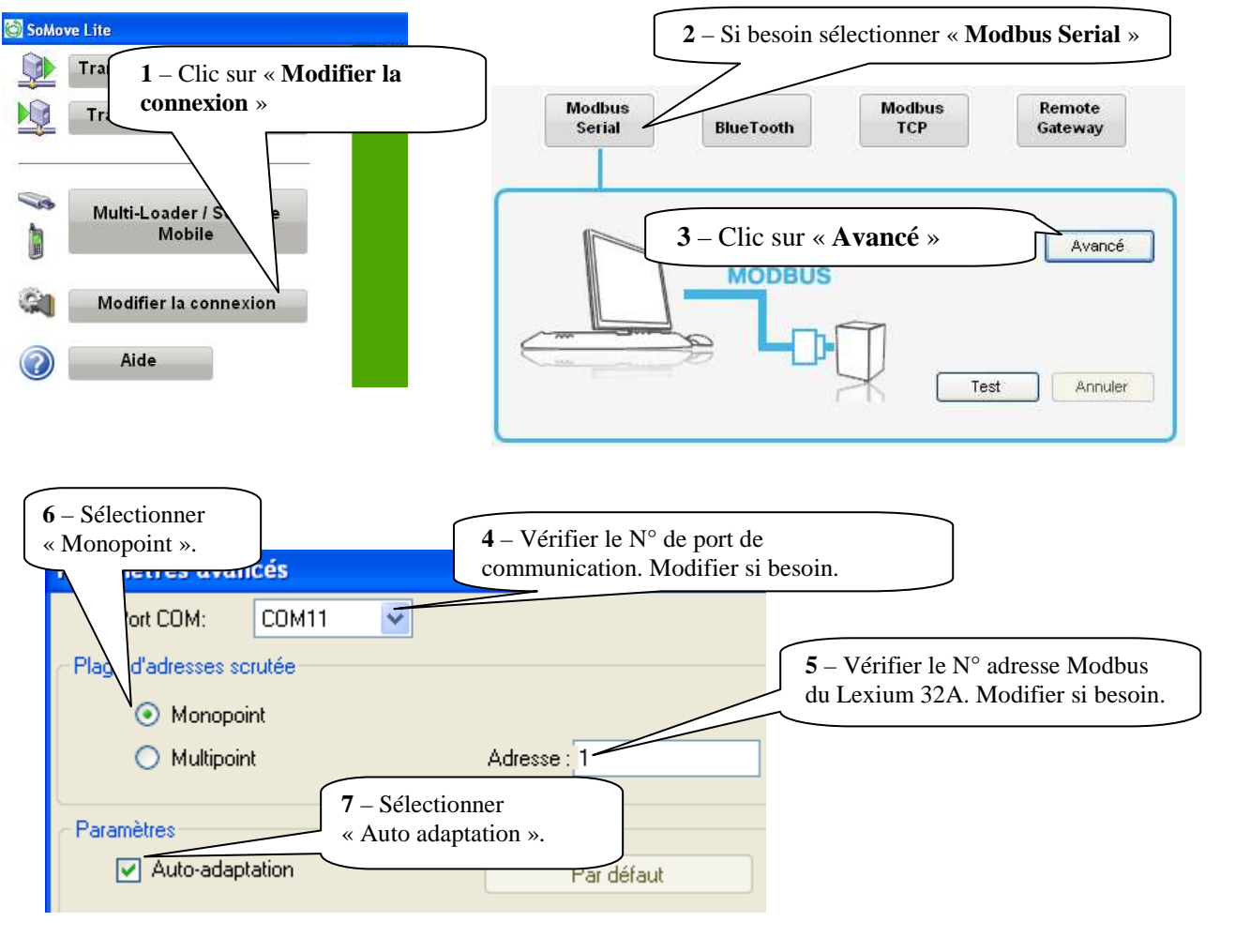

#### *3-3°) Test de la communication*

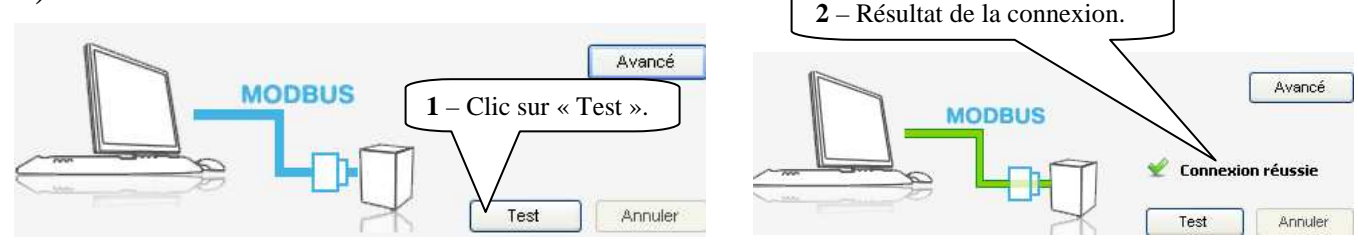

Dans le cas d'un échec de communication, vérifier les points suivants :

- La liaison physique entre le PC et le servo variateur est bien établie.
- $\triangleright$  Le servo variateur est sous tension.
- $\triangleright$  Le Driver « Modbus » est bien installé.
- $\triangleright$  L'adresse Modbus et la vitesse de transmission paramétrées dans le Lexium (voir chapitre 4-1)

#### **4°) Réalisation d'un projet**

La réalisation d'un projet peut se faire selon plusieurs cas :

- Pas d'application existante et en possession du servo variateur. Passer au chapitre 4-1.
- Application existante et en possession du servo variateur. Passer au chapitre 4-2

#### **Il est déconseillé de travailler à partir du menu « Créer une application hors ligne ».**

#### **4-1°) Pas d'application et servo variateur existant**

Le N° du nœud (adresse CANopen de l'esclave) et la vitesse de transmission du Lexium doivent être renseignés à la première prise en main du servo variateur.

#### *- Mise en service de l'IHM (Interface Homme Machine)*

L'appareil offre la possibilité d'éditer des paramètres, de démarrer le mode opératoire Jog ou d'effectuer un autoréglage par l'intermédiaire de l'IHM intégrée (Interface Homme Machine). Il est également possible de faire afficher des informations (valeurs de paramètres ou codes d'erreur par exemple) pour le diagnostic.

Dans les différentes sections de la mise en service et de l'opération, il sera indiqué si une fonction peut être exécutée via l'IHM intégrée ou s'il faut recourir au logiciel de mise en service.

#### *Dans le cas présent, l'IHM sert seulement à renseigner le paramètre « COM ».*

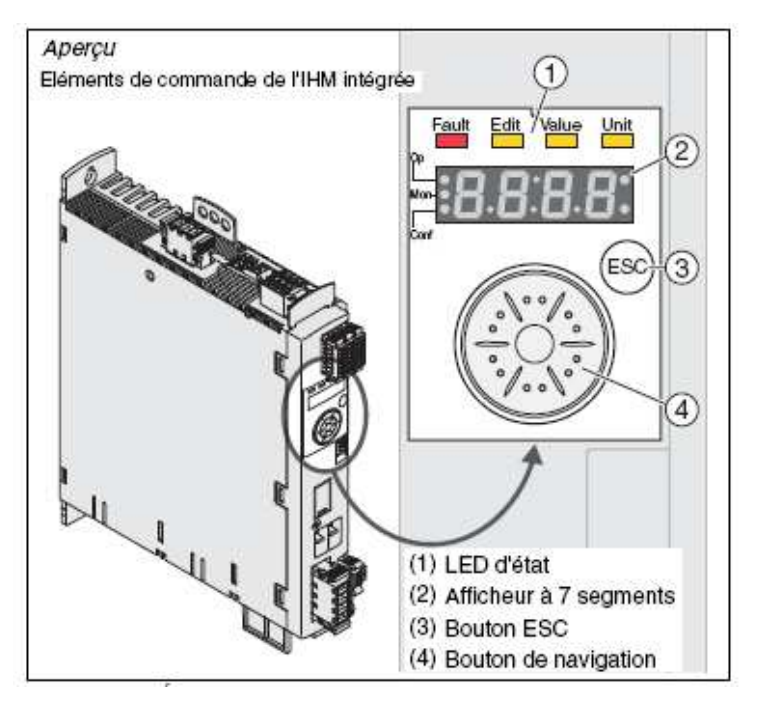

La figure ci-dessous donne un aperçu de la procédure à suivre pour renseigner le paramètre « COM ».

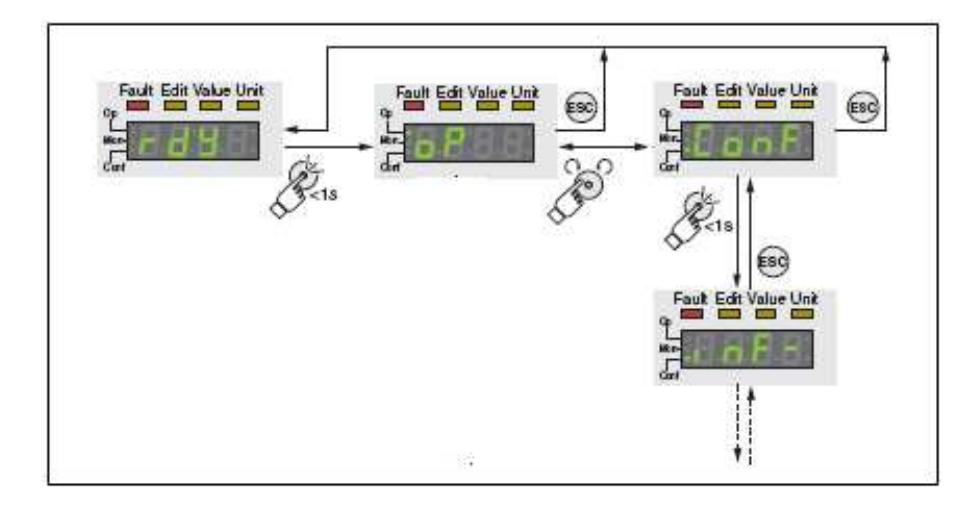

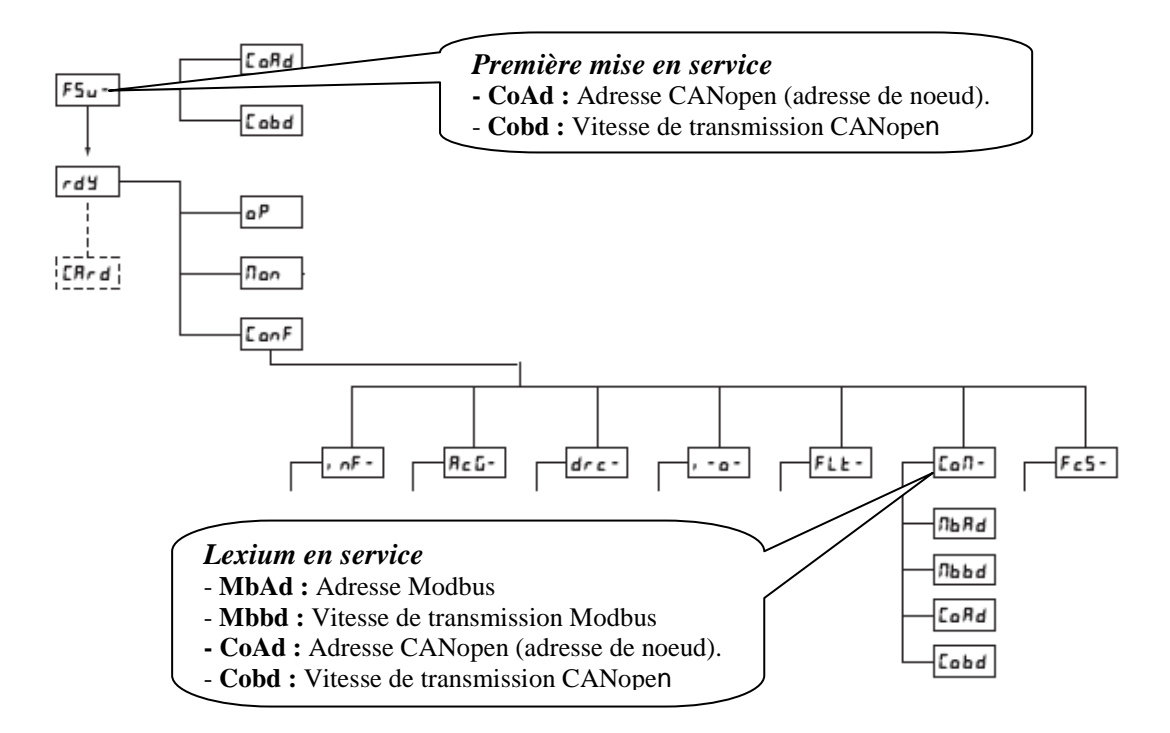

Pour une utilisation avancée de l'IHM intégré, il ne faut pas hésiter à utiliser la documentation du servo variateur LEXIUM 32A (voir chapitre 5) paragraphe 7 « Mise en service ».

#### *- Connexion au Lexium 32A*

La connexion au Lexium 32A permet de télécharger l'application résidante dans le servo variateur. Pour une application standard, dans la grande majorité les paramètres usines sont satisfaisants.

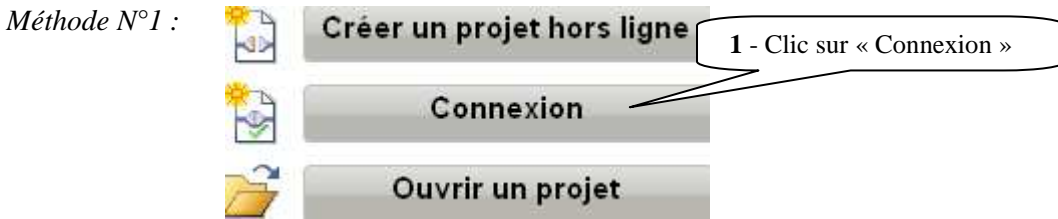

*Méthode N°2 :*

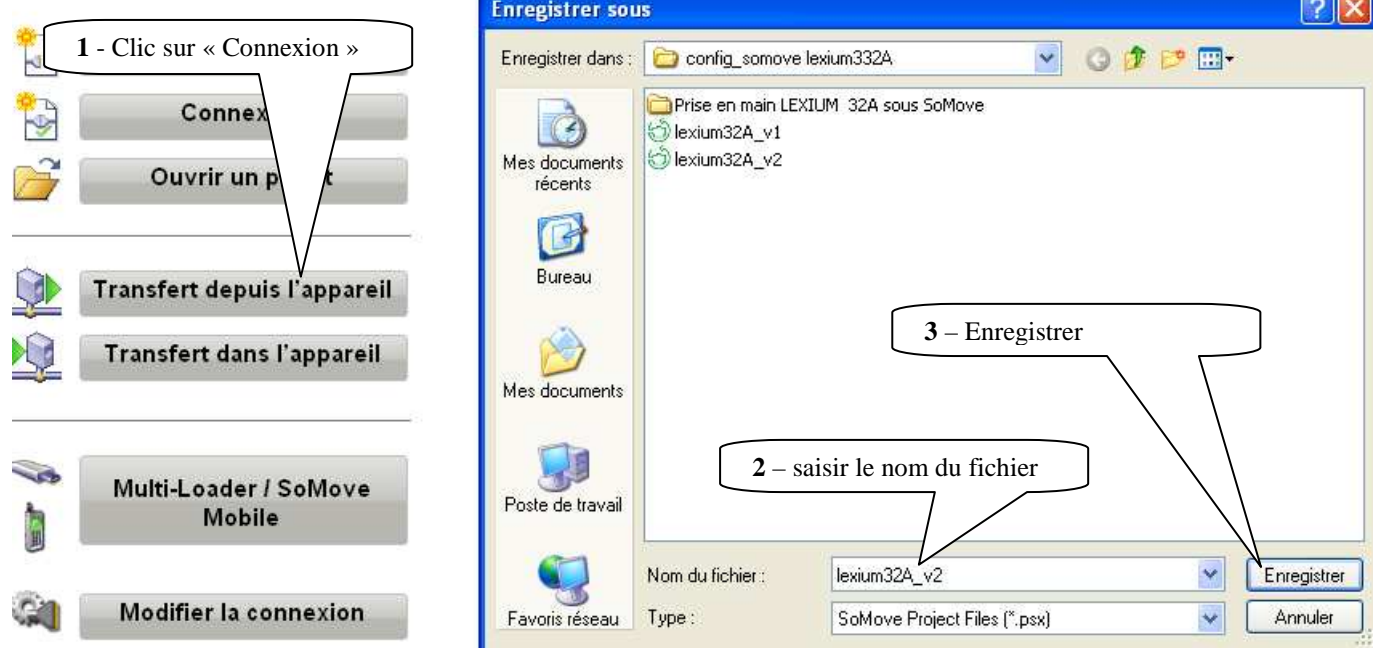

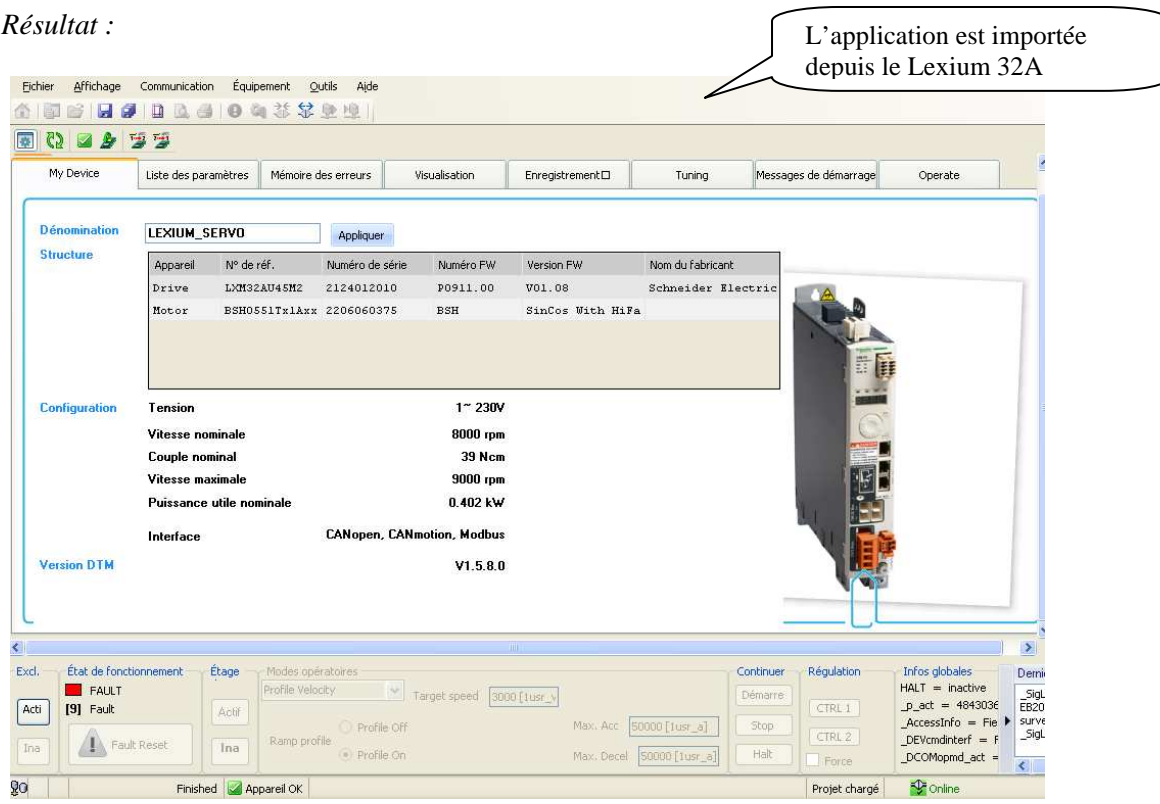

#### **4-2°) Application et servo variateur existants**

Cette opération se réalise lors d'un changement de Lexium, d'une restitution de sauvegarde antérieure ou de recopie d'application identique.

*Bien s'assurer que la cible (Lexium 32A) est identique.* 

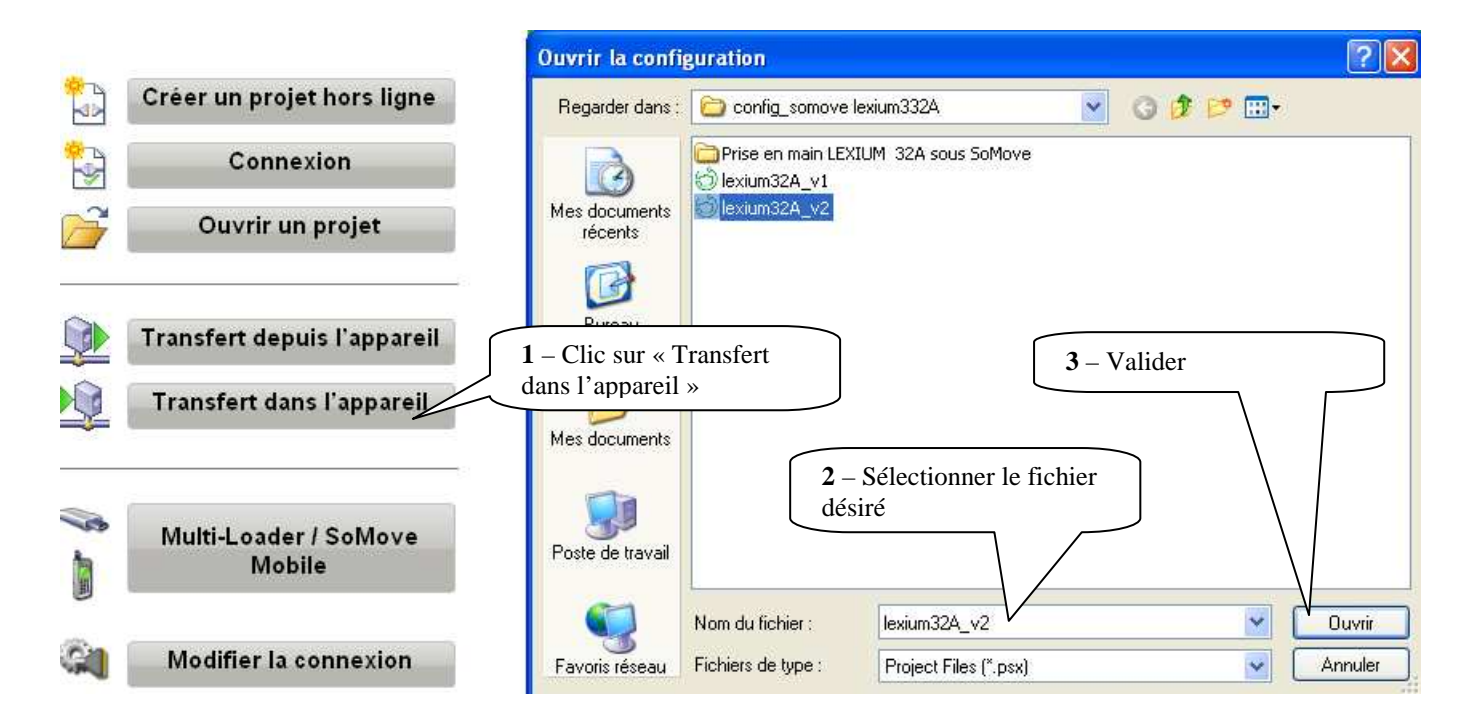

#### **5°) Informations liées au servo moteur Lexium 32A**

Un lien à partir du mode « aide » permet d'avoir un accès au manuel Lexium 32A

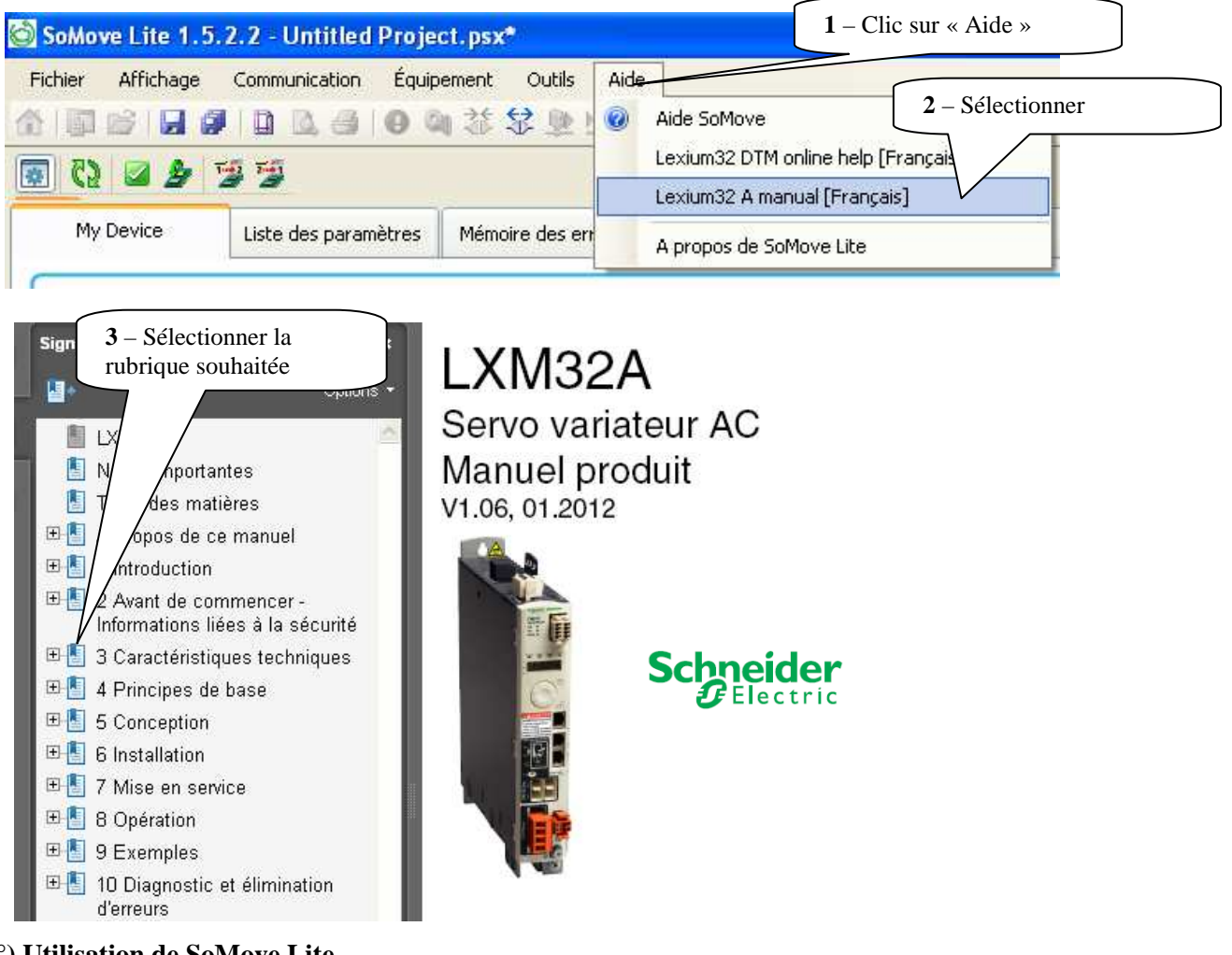

#### **6°) Utilisation de SoMove Lite**

#### *6-1°) Description de la page de garde*

Ci-dessous sont décrits les menus, ainsi que les touches fonctionnelles, liés à des applications standard.

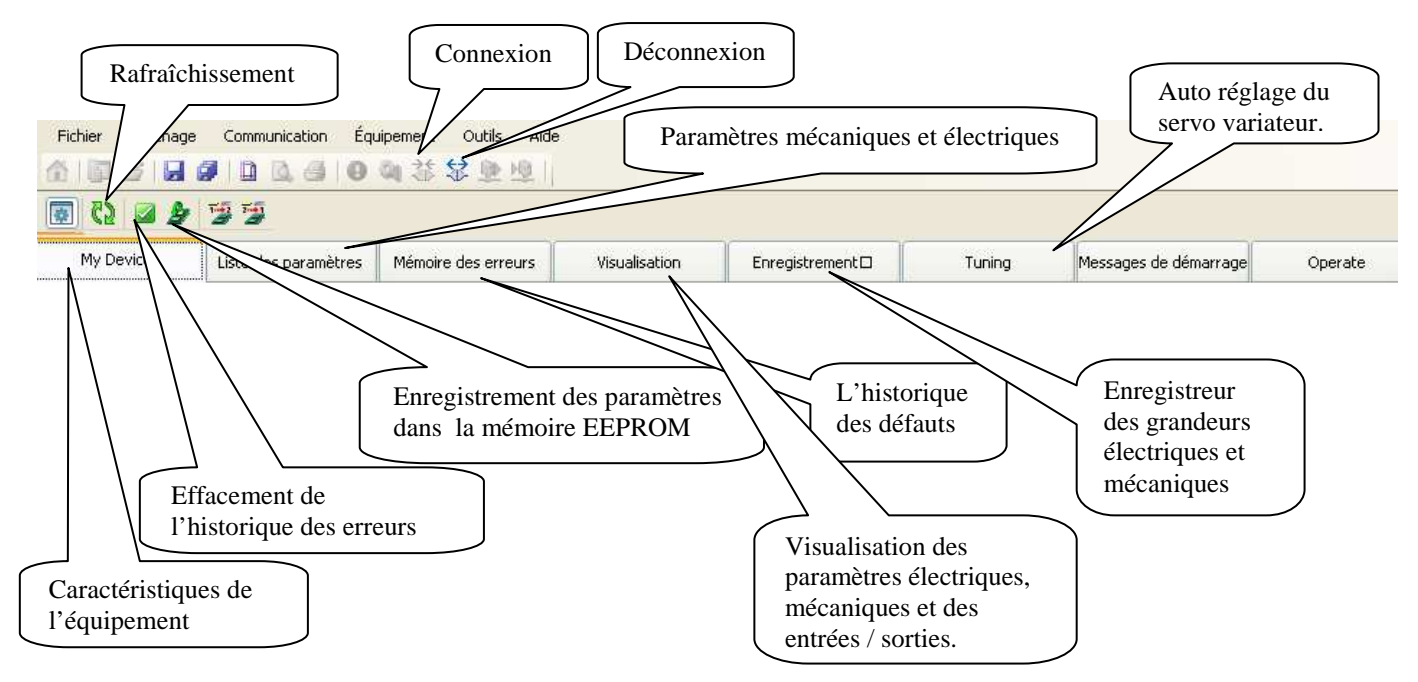

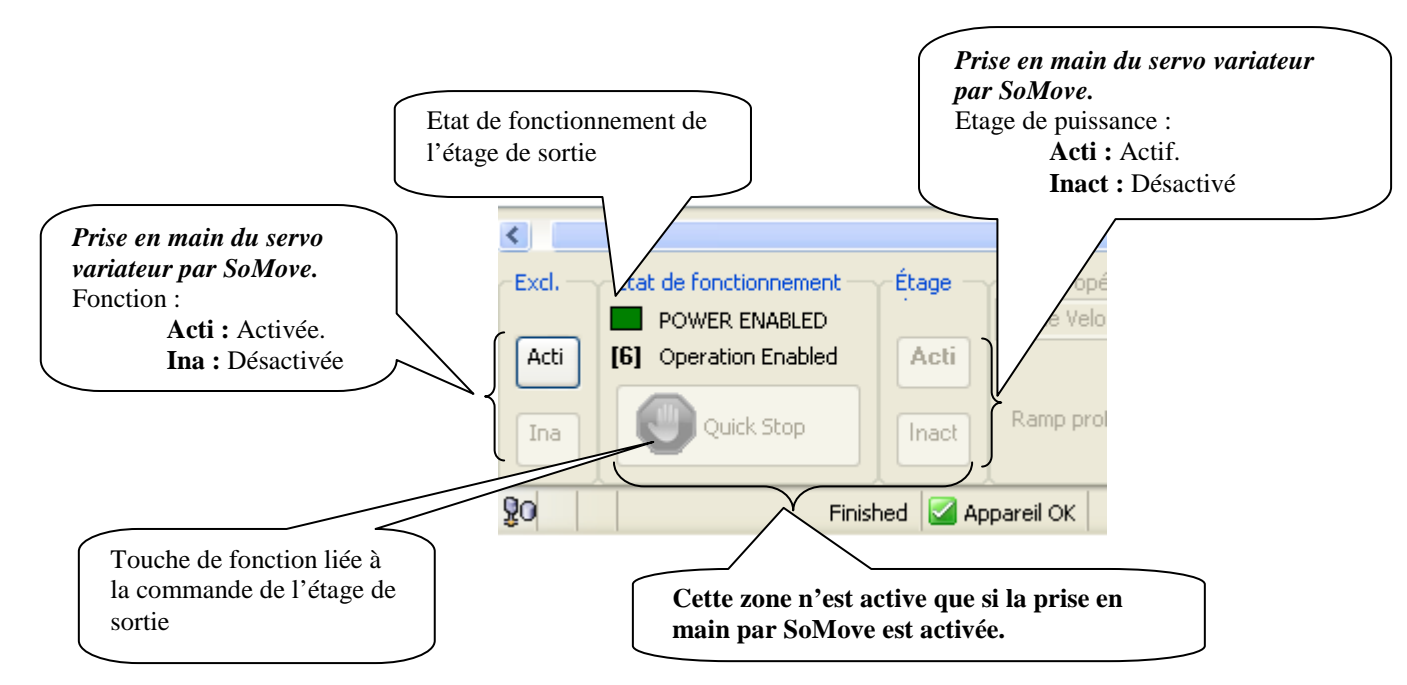

*Lecture de la référence, des grandeurs électriques et mécaniques de l'ensemble.* 

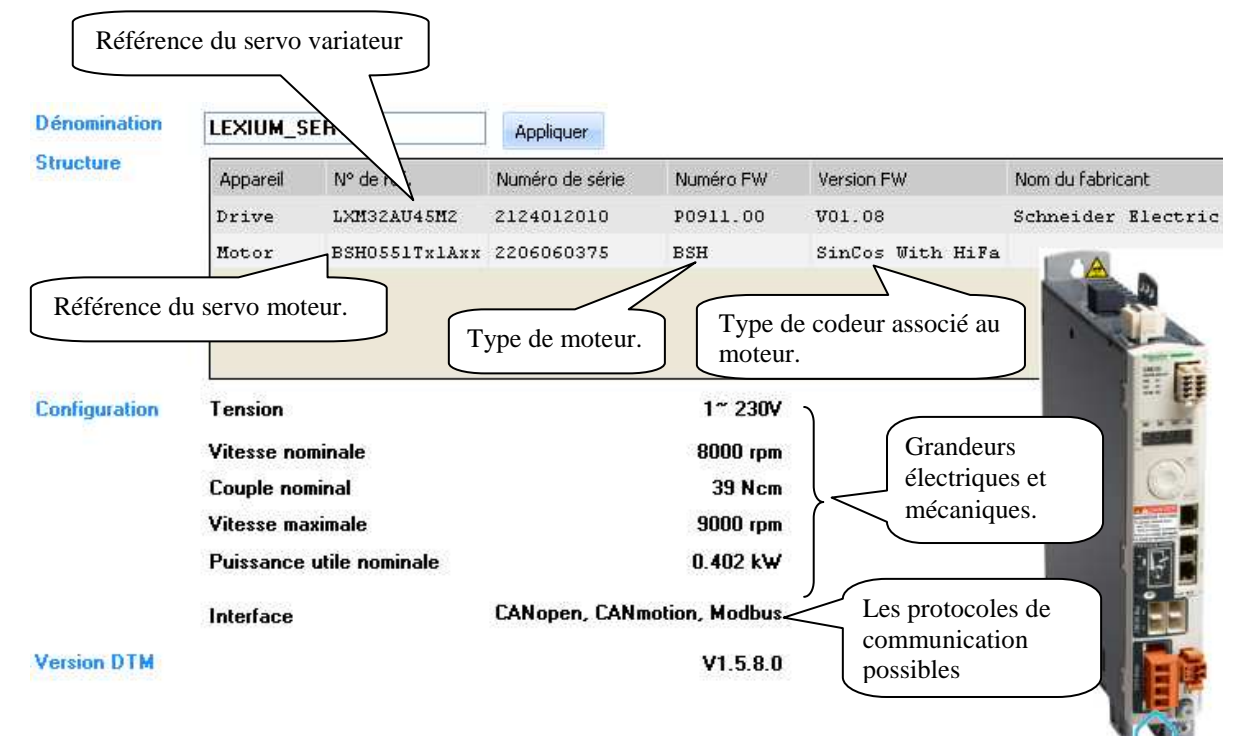

#### *6-2°) Paramétrage*

La liste des paramètres du Lexium 32A se décompose en plusieurs familles.

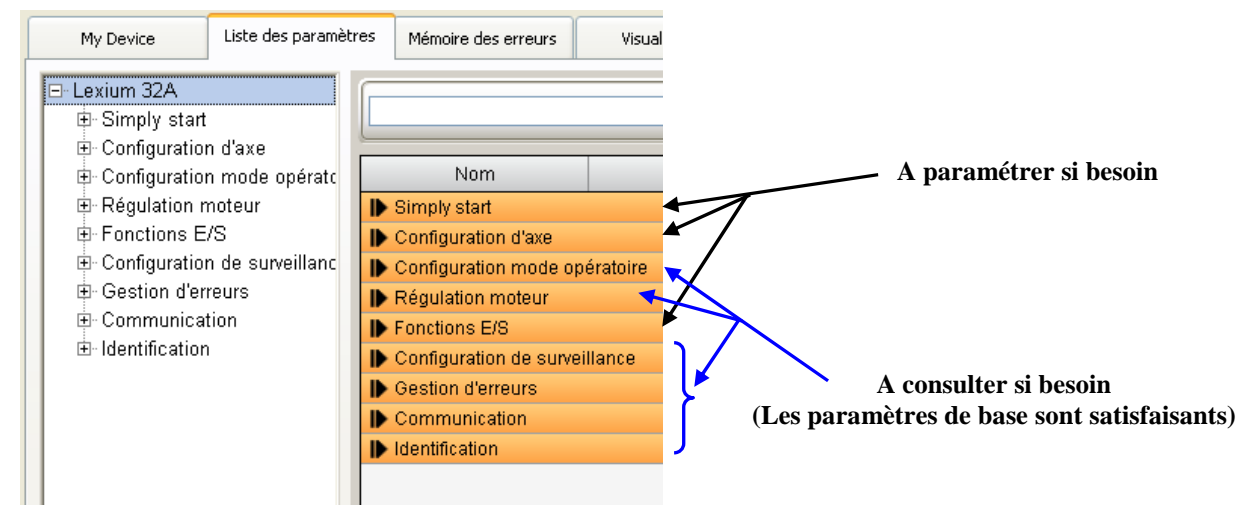

#### *Certains paramètres ne peuvent être modifiés que si l'étage de sortie est inactif*

#### *6-2-1°) Configuration de base*

Pour des applications standards, seule le paramètre « vitesse maximale moteur » sera modifié.

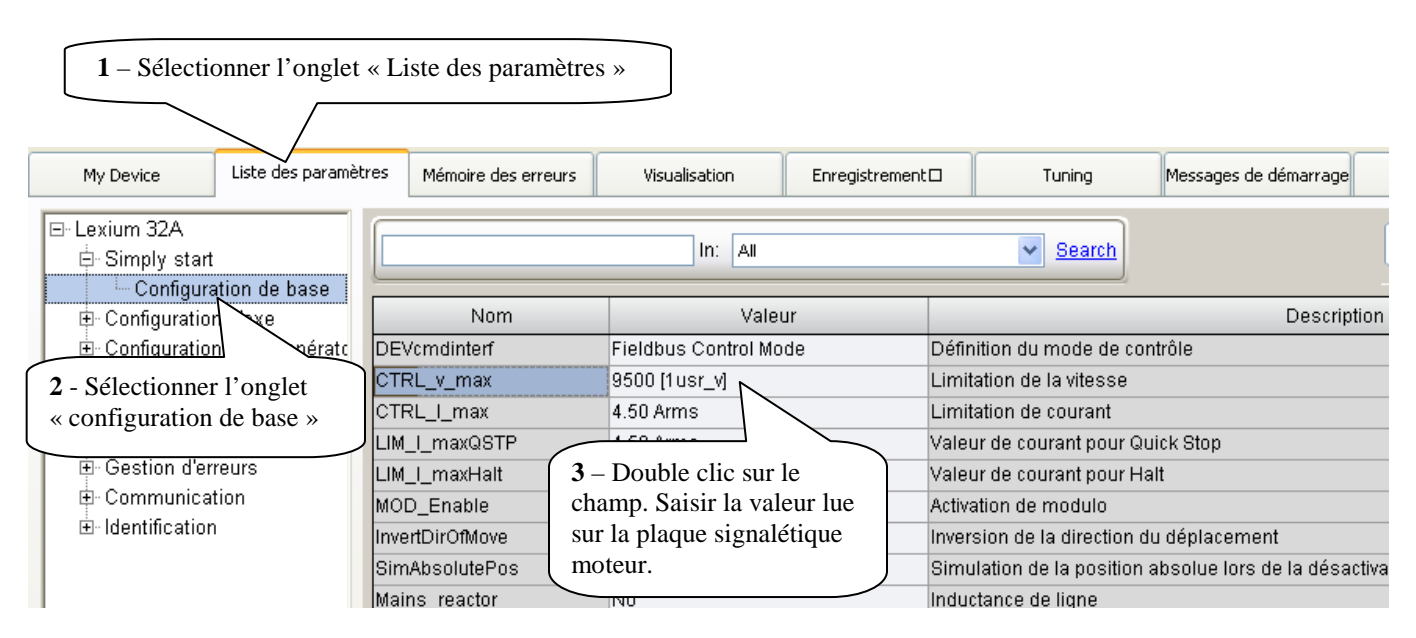

#### *6-2-2°) Configuration de l'axe*

Les unités utilisateur sont des valeurs correspondant à des positions, vitesses, accélérations et temporisations et peuvent se présenter sous la forme d'unités suivantes :

usr\_p : pour les positions usr\_v : pour les vitesses usr\_a : pour les accélérations et décélérations

#### *- Mise à l'échelle*

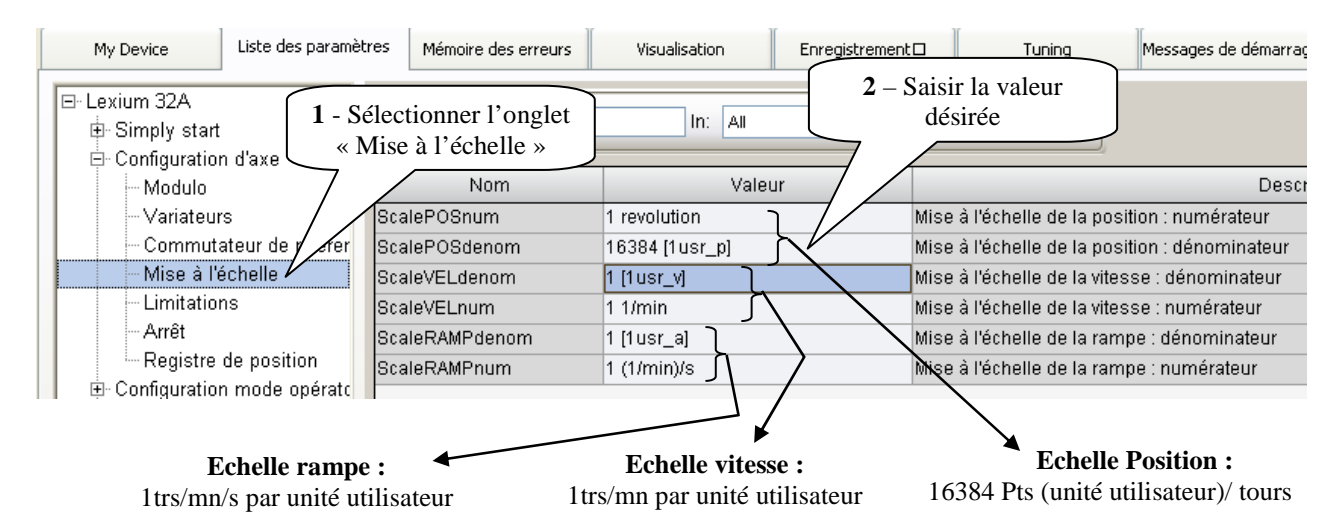

Exemple de mise à l'échelle pour le paramètre positionnement

1 tour de rotation axe provoque le déplacement de la table linaire de 10 mm. On désire une précision au centième de millimètre

Les paramètres et les valeurs à saisir sont :

- $\triangleright$  ScalePOSnum : 1
- ScalePOSdenom : 1000

#### *- Paramètres variateur (rampes d'accélération, décélération et Quick Stop)*

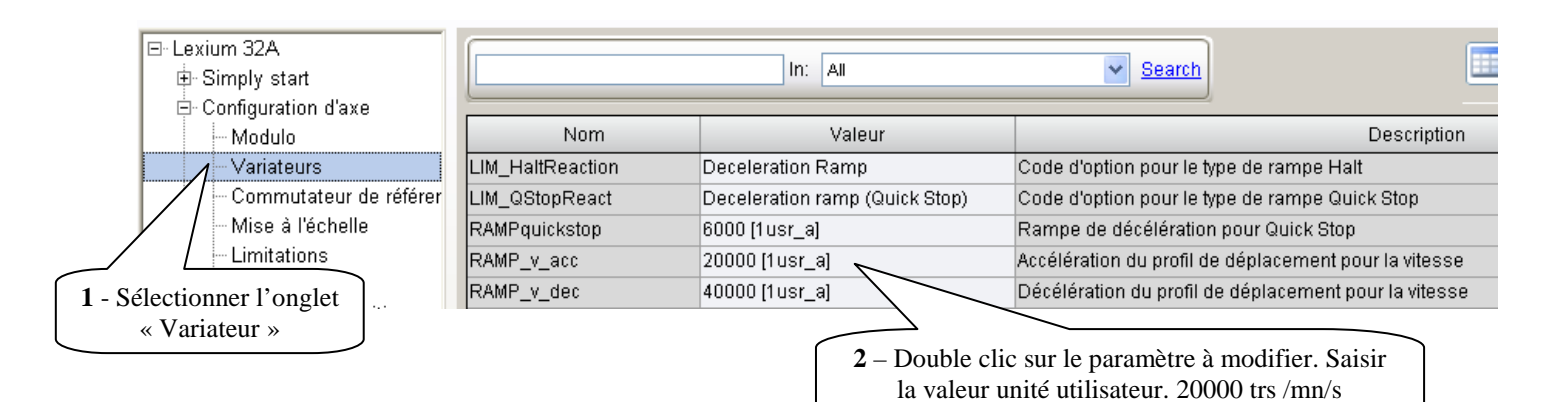

Echelle rampe paramétrée :

La modification de la vitesse du moteur d'une rotation par seconde correspond à 1 unité utilisateur Calcul du temps d'accélération (T\_acc) pour une fréquence de rotation de 3000 trs /mn.

 $T_{\text{acc}} = 3000 / 20000 = 0,15 \text{ s} = 150 \text{ ms}$ 

#### *- Limitation des grandeurs électriques et mécaniques*

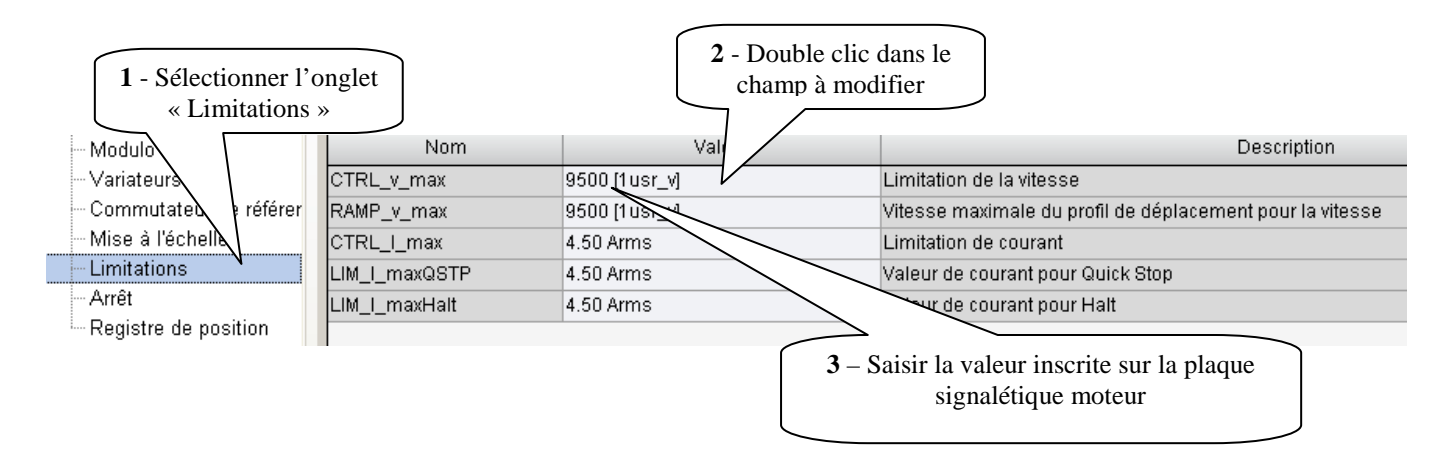

*- Tolérance au positionnement (contrôle de l'arrêt)*

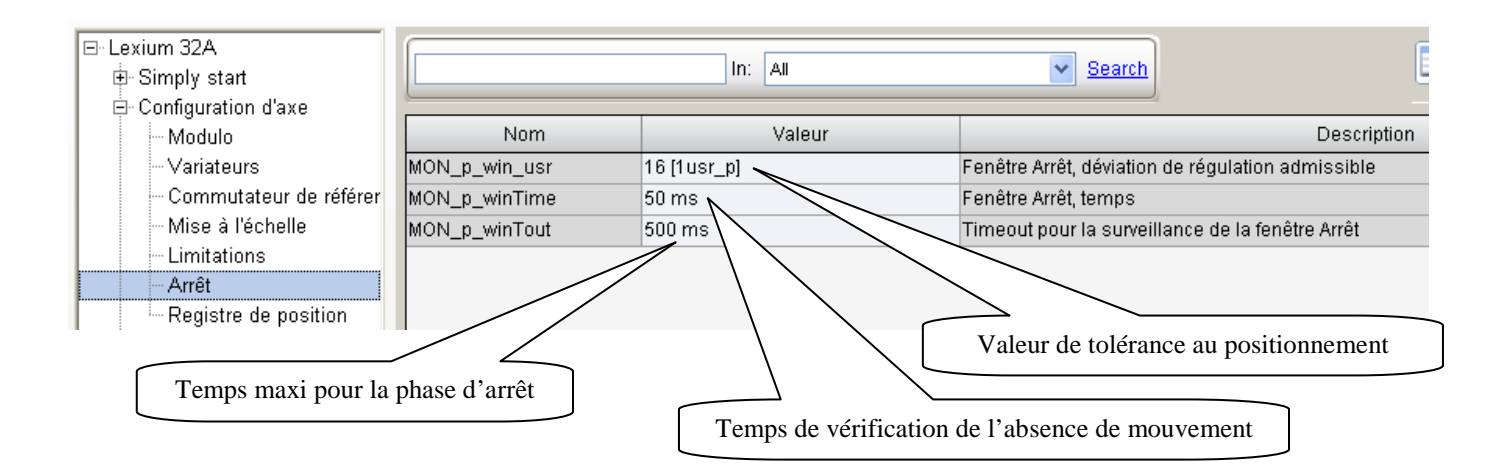

#### *- Commutateur de référence, Butées mécaniques et logicielles*

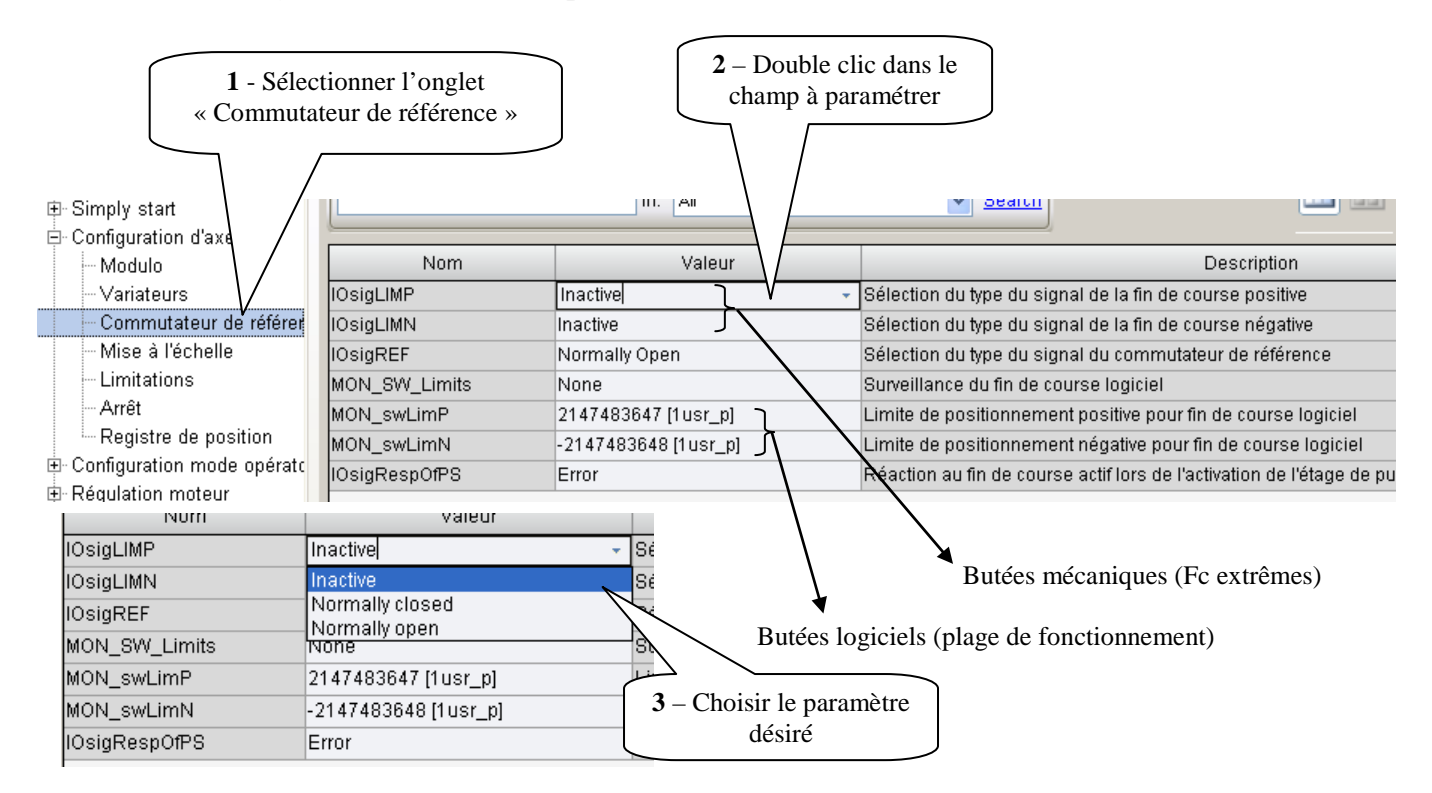

#### *6-2-3°) Configuration de la fonction des entrées / sorties*

#### Plusieurs entrées ne peuvent pas avoir la même fonction (sauf pour la fonction libre « Freely Available »)

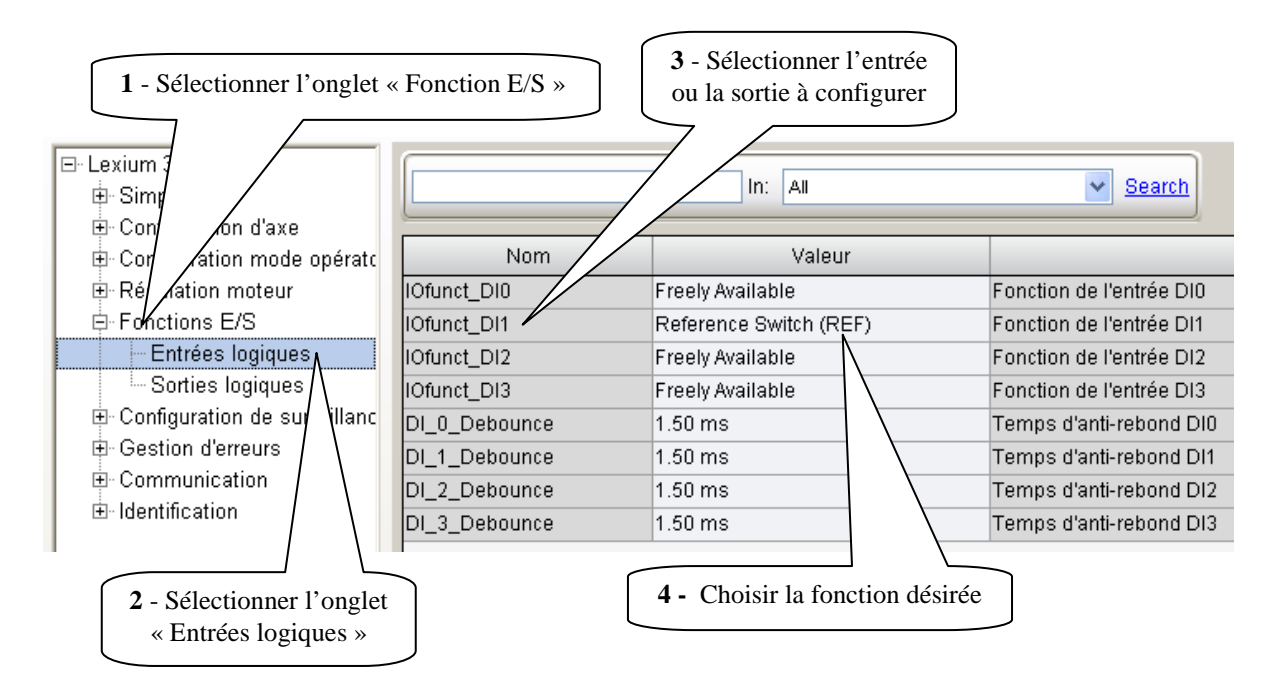

#### *6-2-4°) Enregistrement des paramètres modifiés dans la mémoire EEPROM*

La modification des paramètres s'effectue dans la mémoire RAM du variateur. Une fois les paramètres validés, il faut les enregistrer dans la mémoire EEPROM. En l'absence d'enregistrement, et en cas de coupure secteur, les nouvelles valeurs sont perdues (au retour secteur, on retrouve les anciennes valeurs).

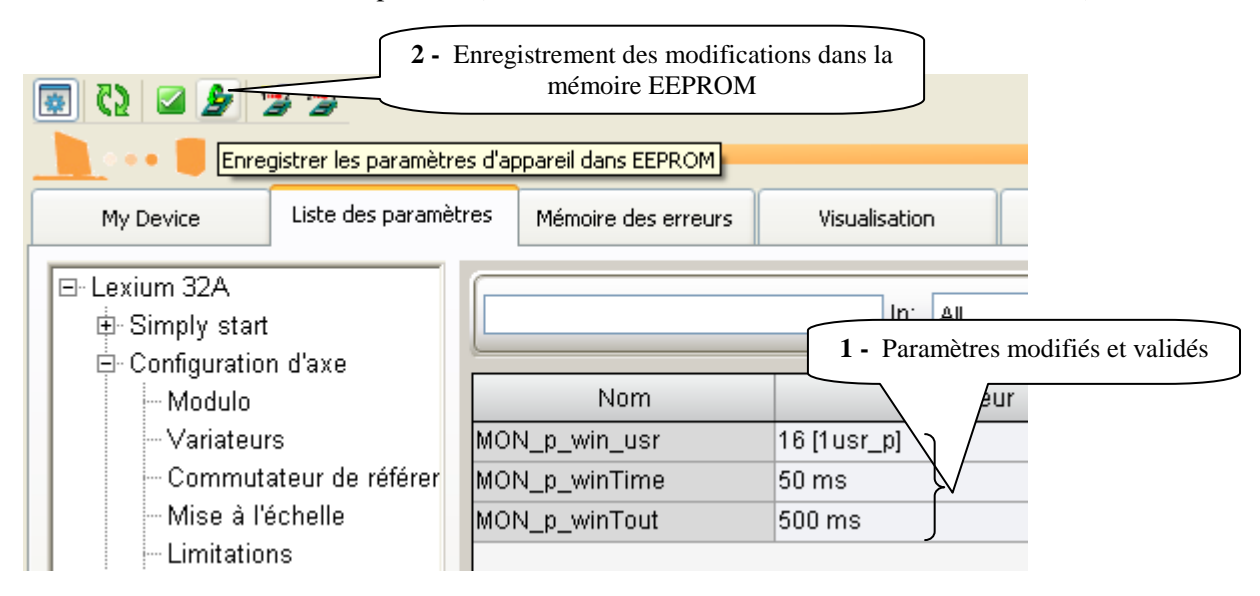

#### **Nota :**

Dans la fonction des entrées / sorties si un ou des paramètres ont été modifiés, un redémarrage du variateur (coupure et remise secteur) est obligatoire après l'enregistrement dans la mémoire EEPROM.

#### *6-3°) Utilisation de la fonction « Tuning » (Autoréglage du variateur)*

Cette fonction permet d'avoir un réglage optimal de certains paramètres du servo variateur en fonction de l'utilisation de la mécanique.

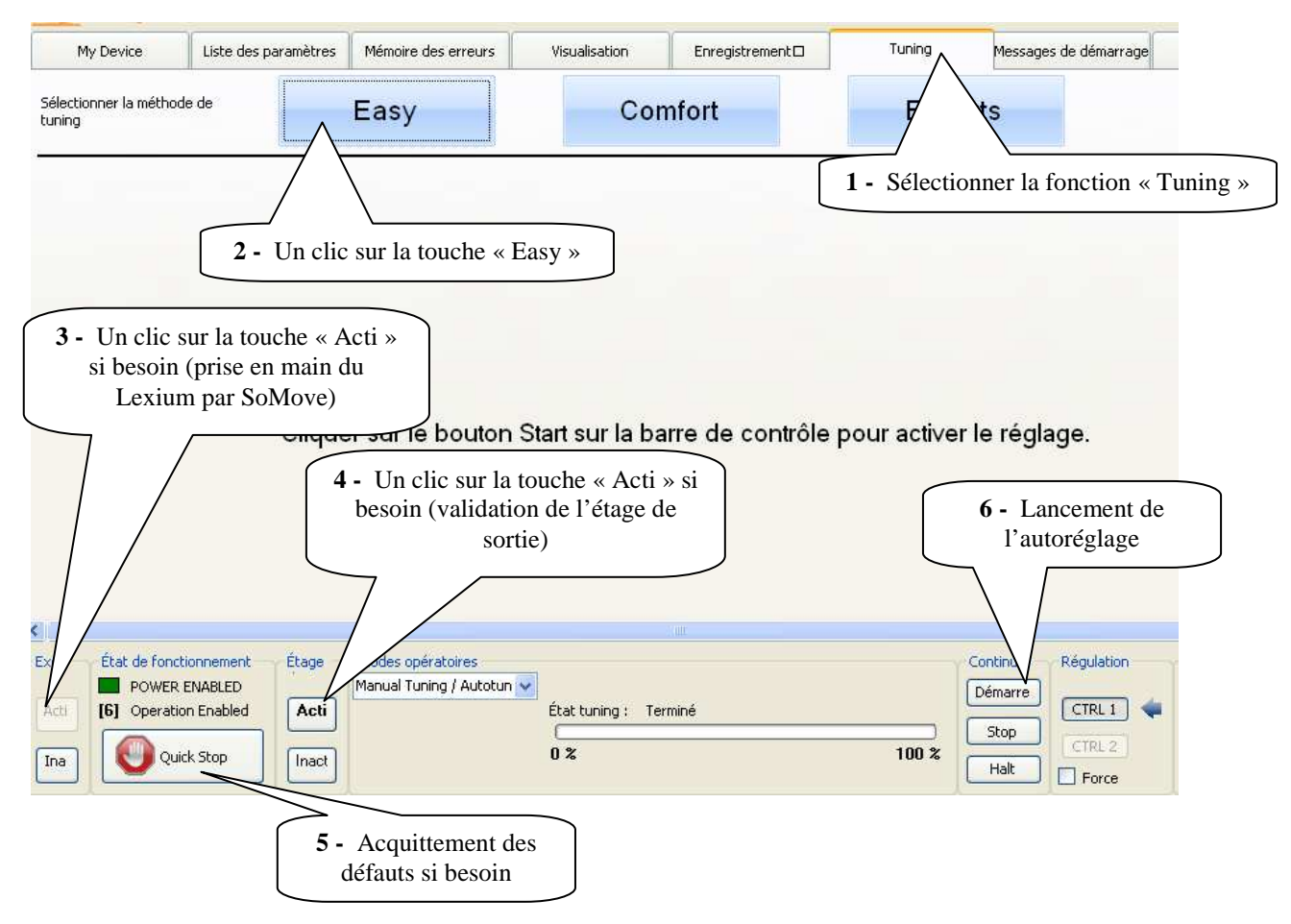

#### *6-4°) Commande du servo moteur via SoMove Lite*

Prise en main du servo moteur via SoMove dans le but de vérifier le fonctionnement et/ou de régler des paramètres.

#### *- Validation de la fonction du pupitre de commande*

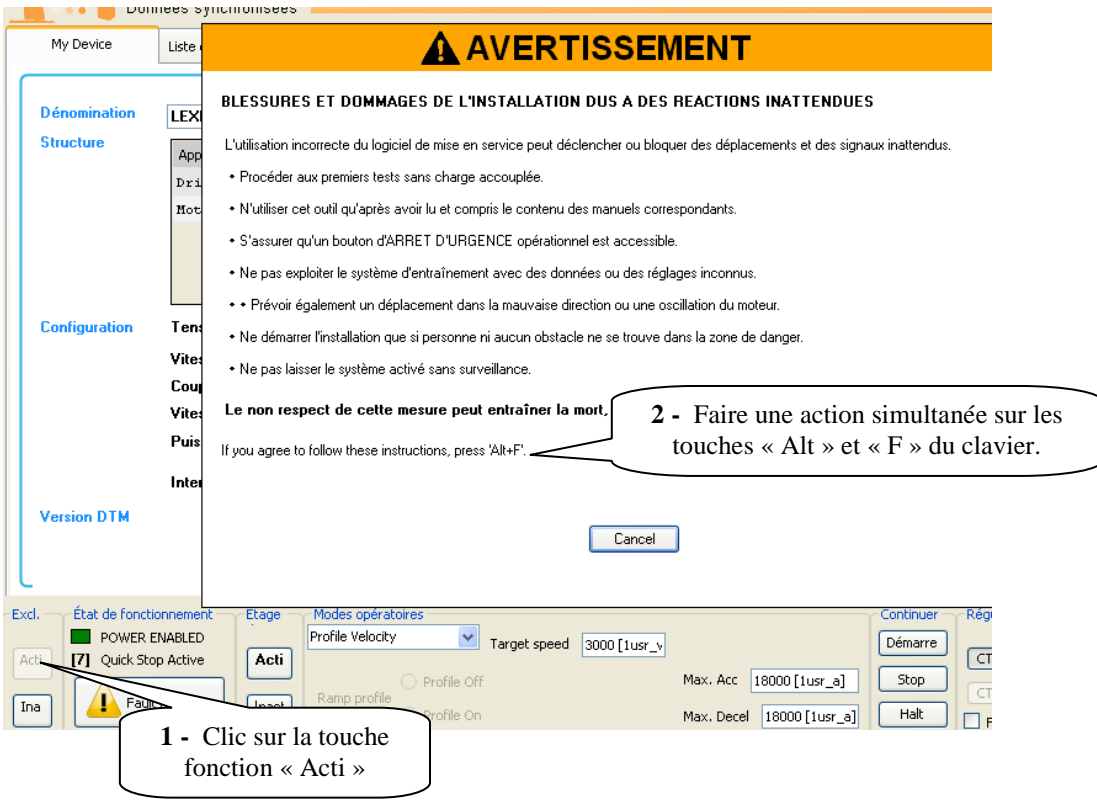

#### *- Exploitation du pupitre de commande*

#### *Mise en service de l'étage de puissance Acquittement défaut ci besoin*

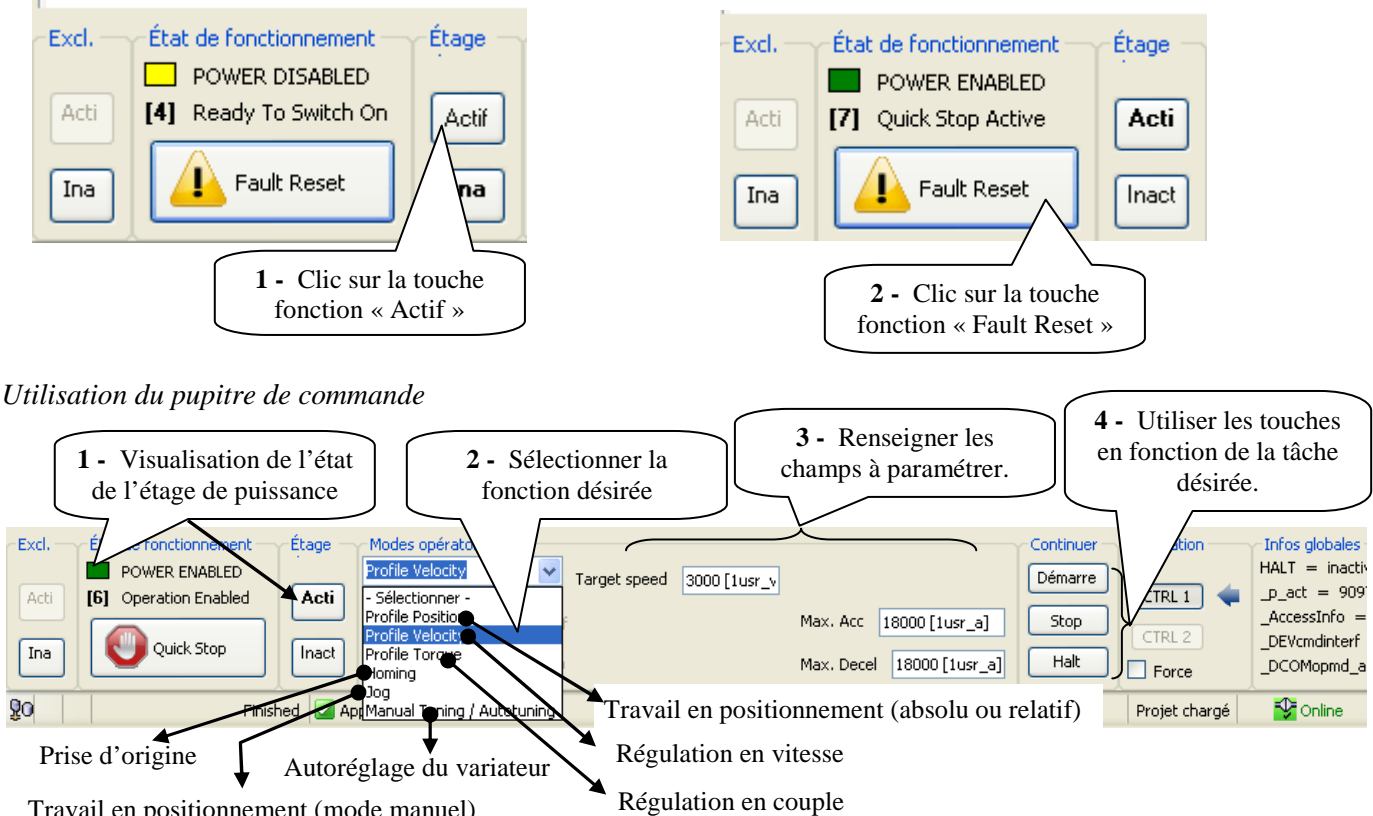

Travail en positionnement (mode manuel)

#### *Commande de la fonction de prise d'origine.*

Avant de démarrer la prise d'origine, il faut auparavant sélectionner le type de mode à utiliser.

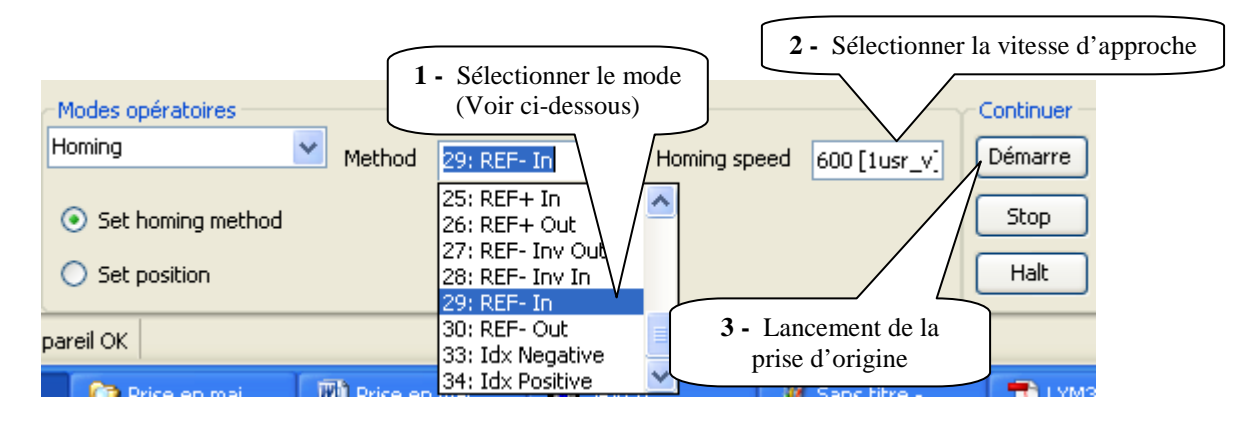

*Commande de la fonction positionnement (absolu)*  La fonction ne peut se faire que si la prise d'origine a été réalisée.

Manuel du Lexium 32A à partir du mode « Aide » (chapitre 8.4.1)

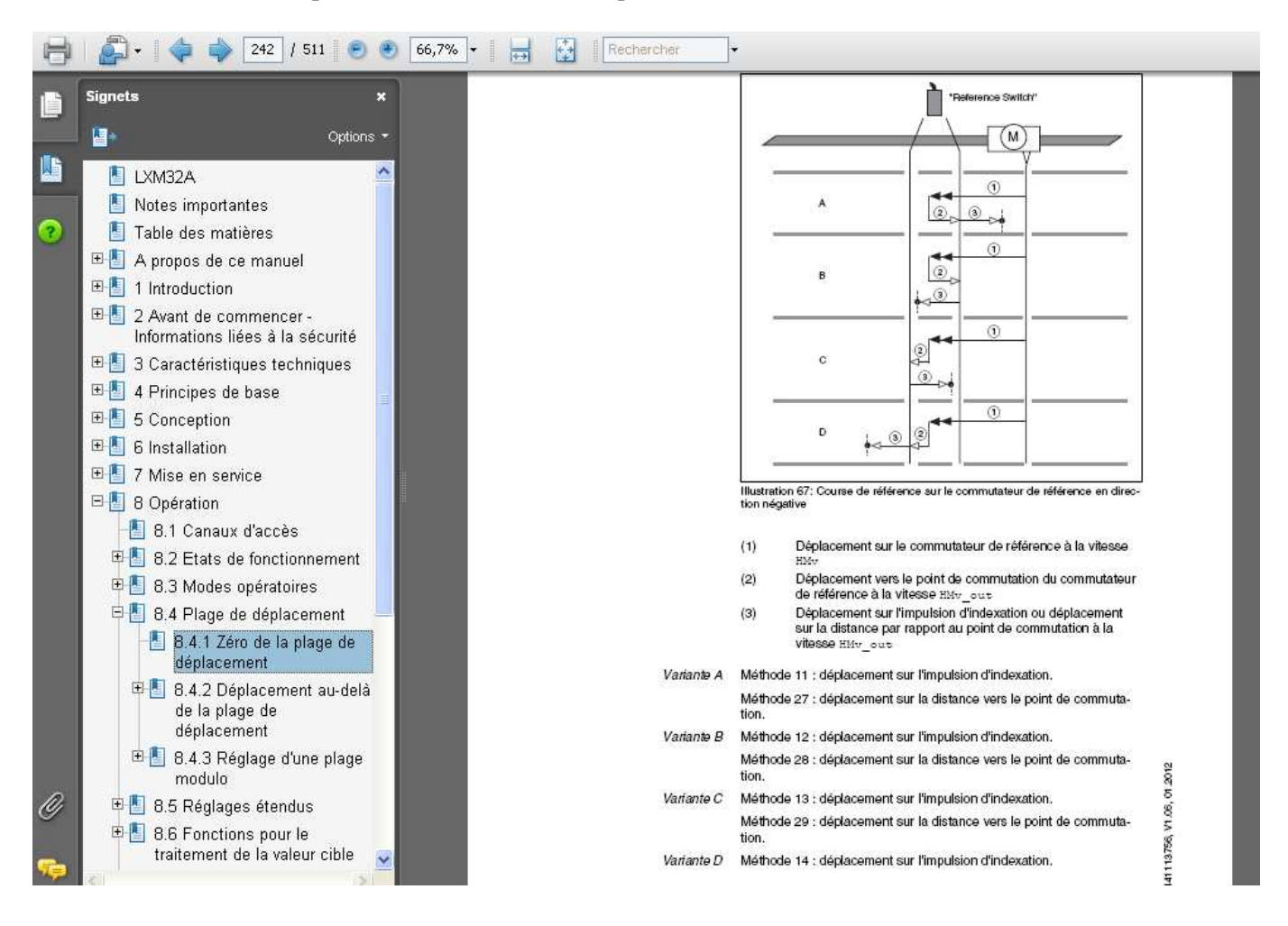

#### *- désactivation du pupitre de commande*

Afin de rendre la main à l'automatisme (API) et tout en restant en ligne, il faut désactiver les commandes sous SoMove.

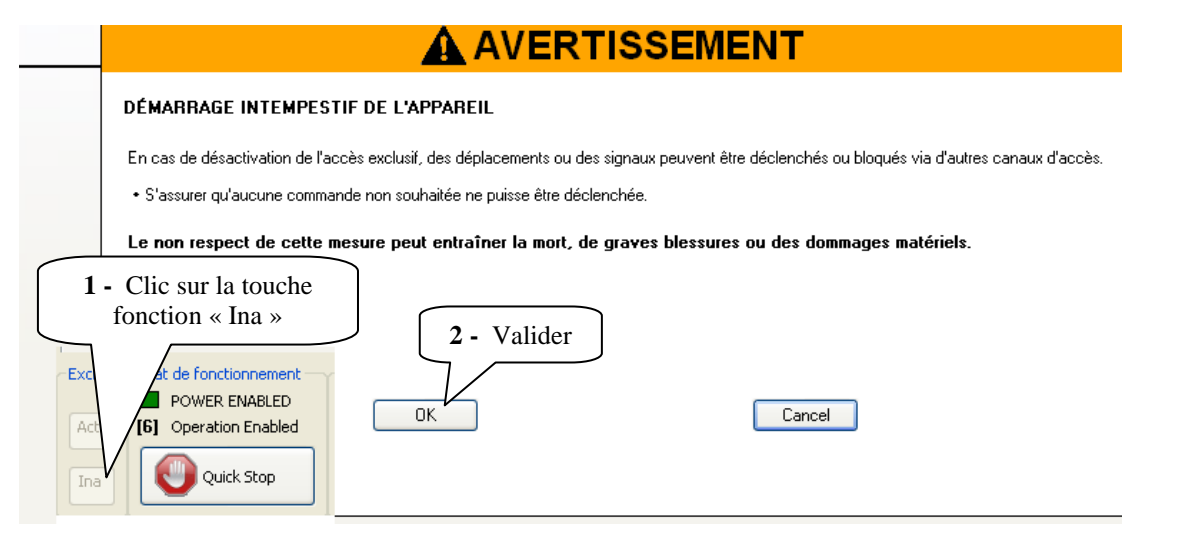

#### *6-5°) Registre et historique des défauts*

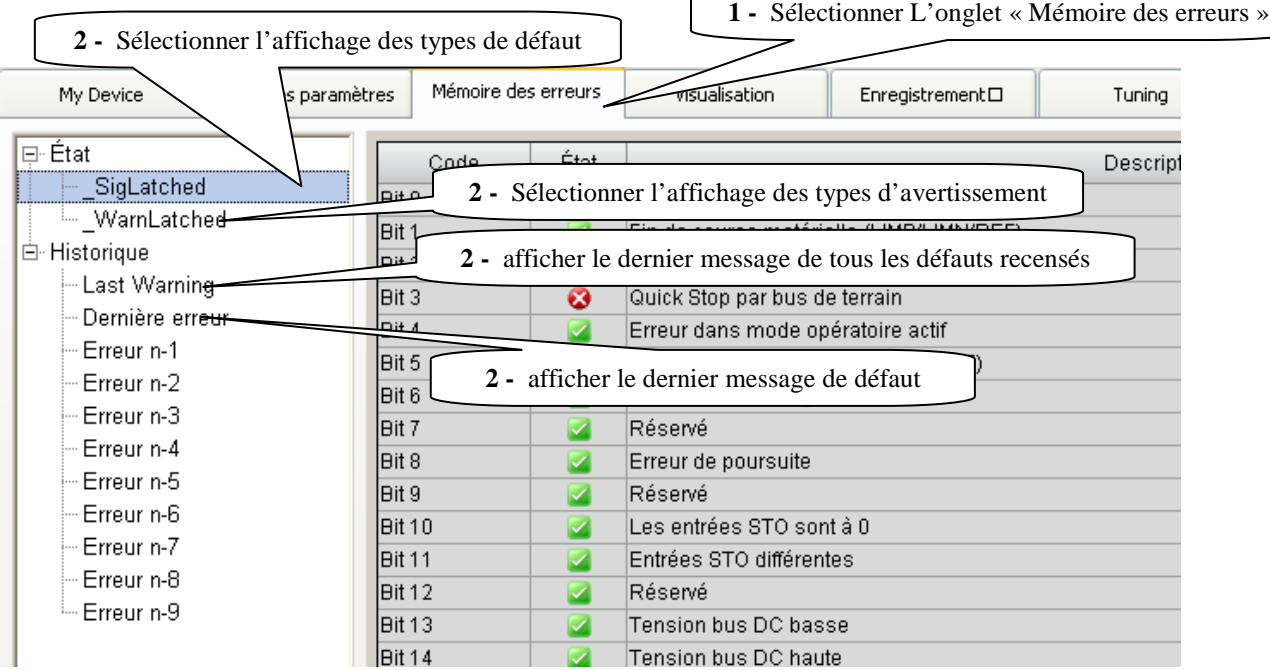

### *6-6°) affichage (mesures) des grandeurs électriques et mécaniques*

Sous le logiciel SoMove, il est possible d'afficher :

- Et de forcer l'état des entrées et sorties logiques.
- $\triangleright$  Les grandeurs électriques et mécaniques mesurées.

#### *- Les entrées / sorties logiques*

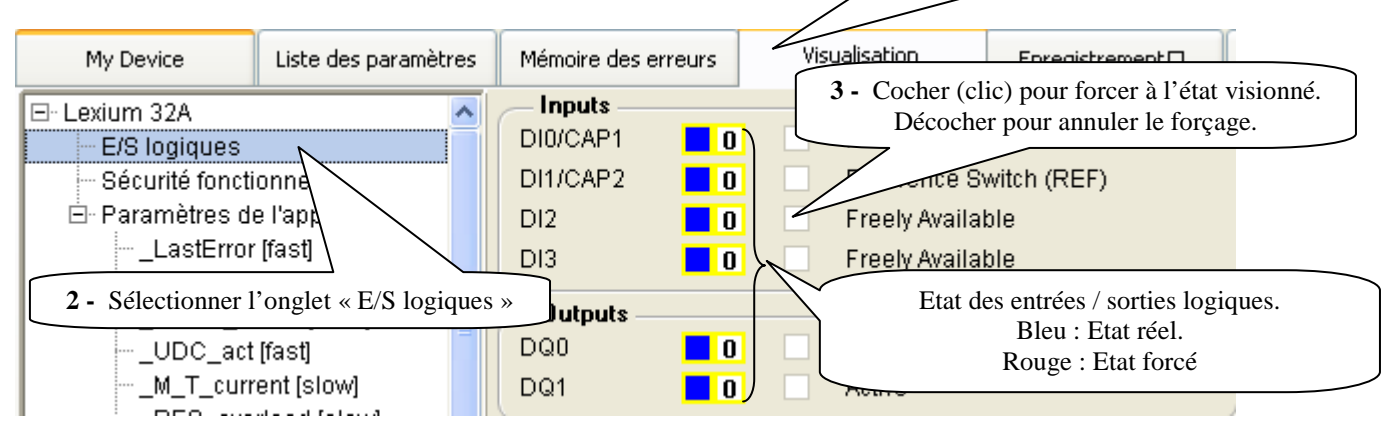

**1 -** Sélectionner l'onglet « Visualisation »

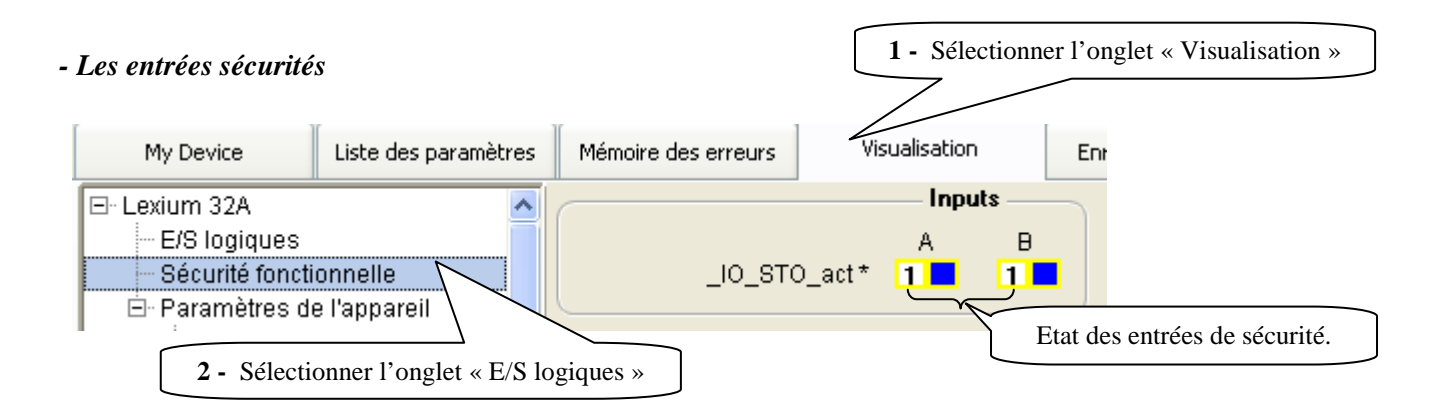

*- Affichage des mesures liées aux grandeurs électriques et mécaniques*

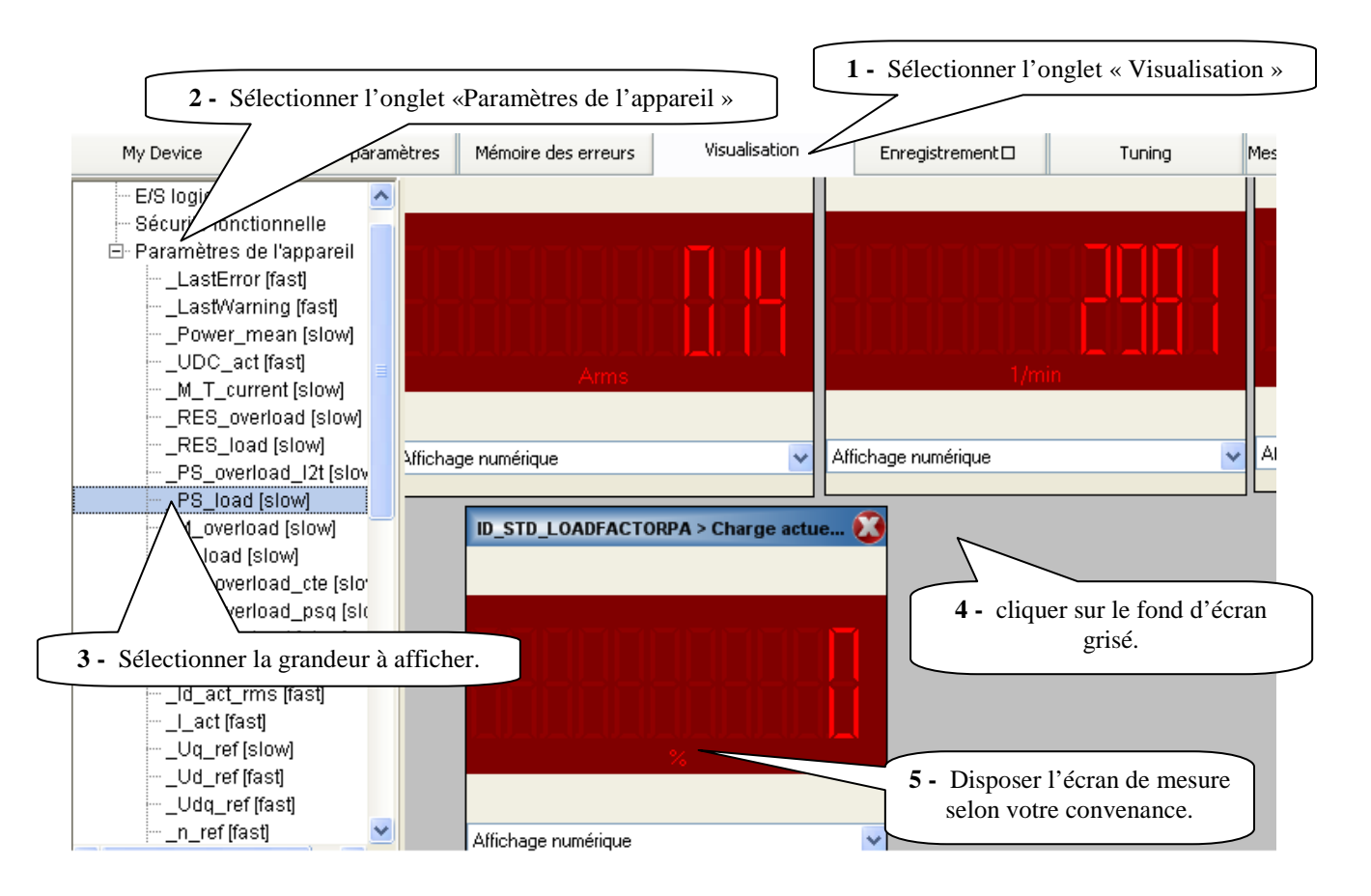

#### **7°) Diagnostic et élimination des défauts**

On peut se reporter au manuel du Lexium 32A chapitre 10.4 (page 368) pour traduire le code d'erreur ou d'avertissement affiché en face avant du servo variateur.

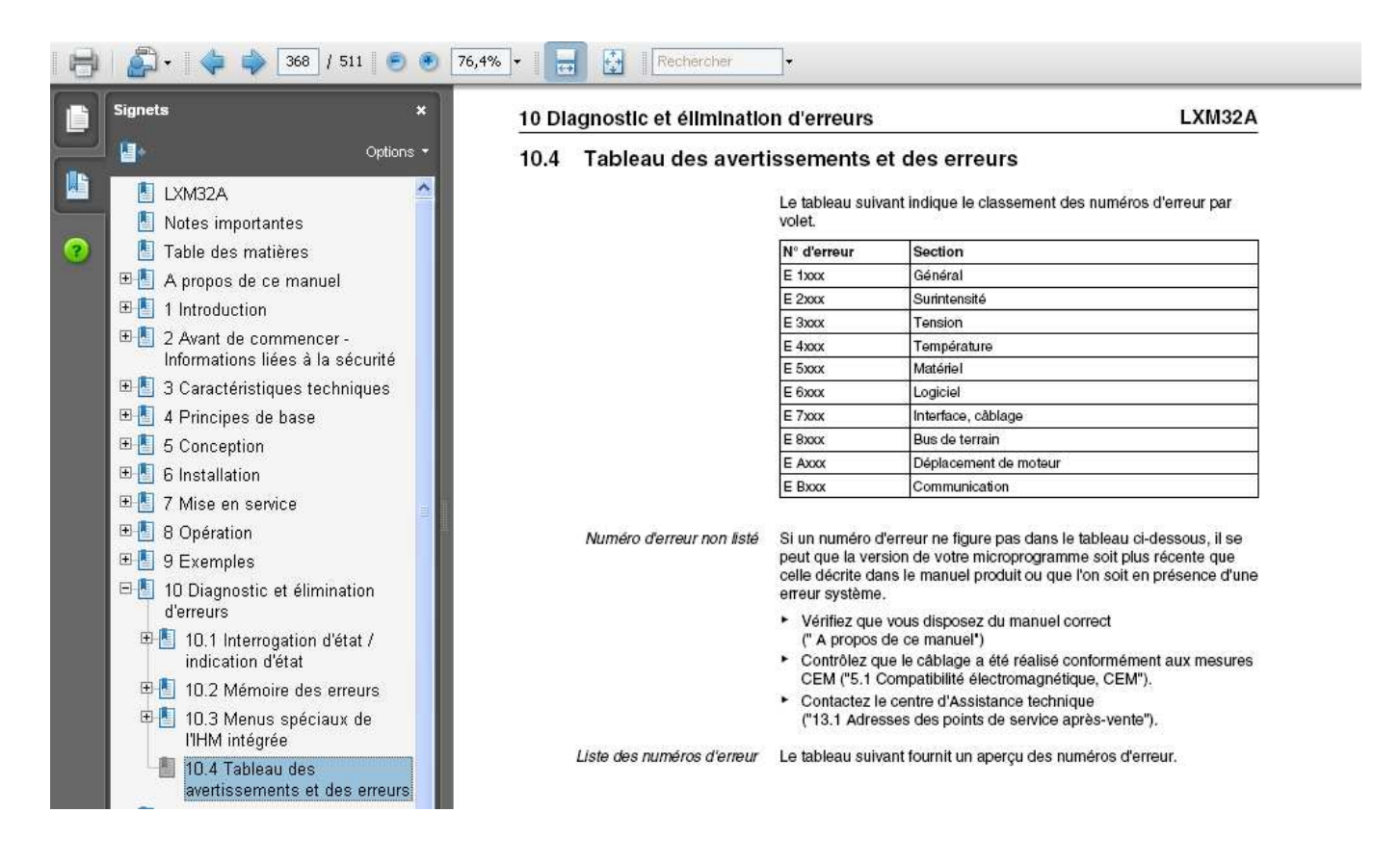